## Installateurs handleiding Safe Connections

Ga naar [http://portal.safeconnections.nl](http://portal.safeconnections.nl/) en log in met uw Safe Connections account. (als u nog geen Safe Connections account heeft neemt u contact op met PG-Security Systems)

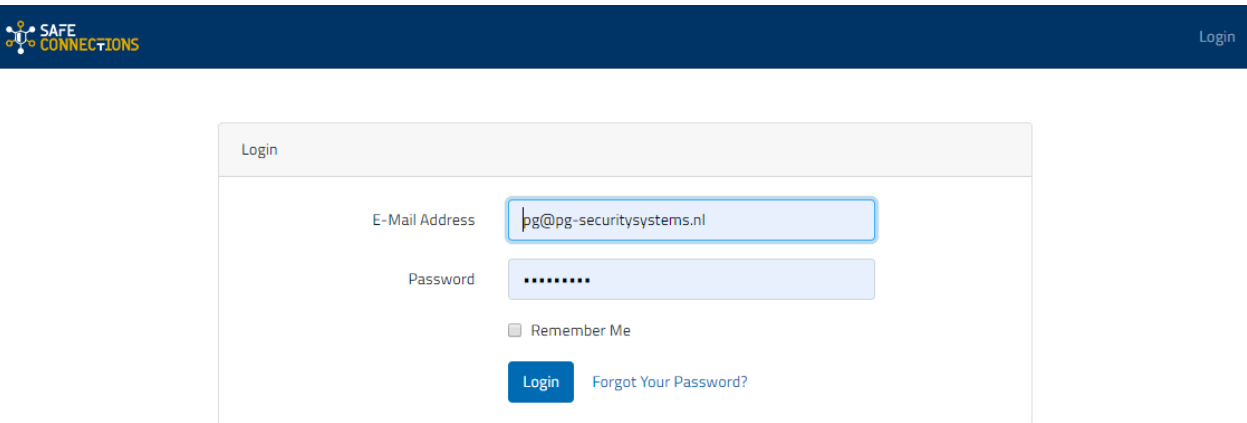

Als u bent ingelogd kunt u de nieuwe klant aanmaken door op de "+" te klikken.

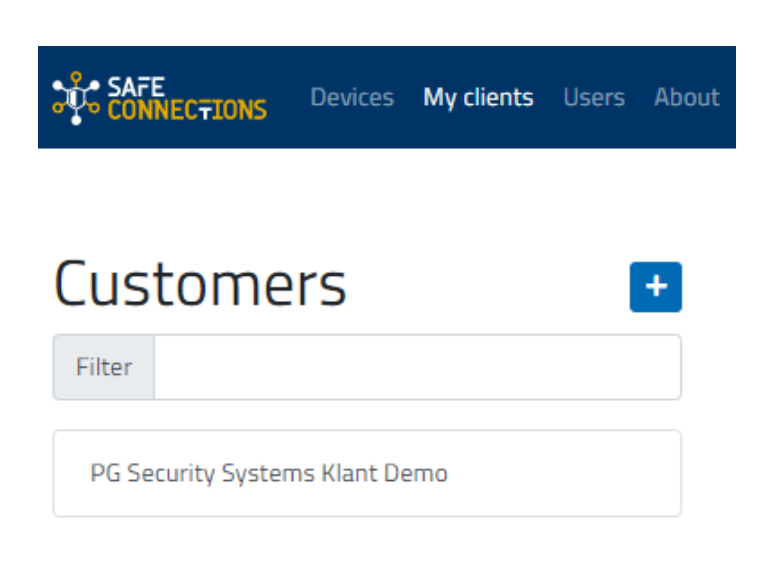

Vul vervolgens de klant gegevens in en geef aan bij "Settings" of u zelf betaald of de eindklant.

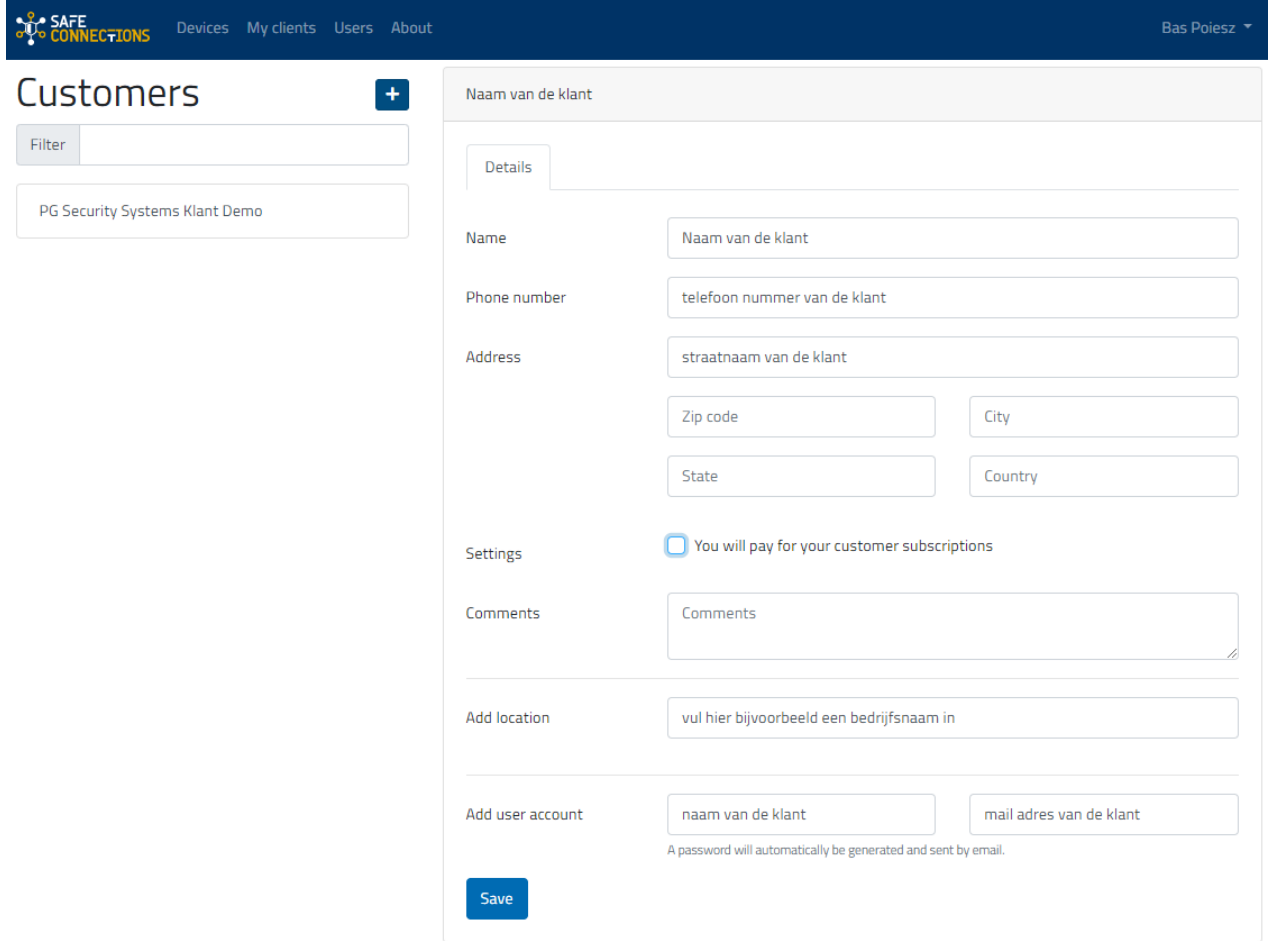

Klik daarna op "save" om de klant aan te maken onder uw account.

Als u de klant succesvol heeft aangemaakt kunt u de Safe Connections box gaan koppelen.

Klik op het kopje "Devices" om de Safe Connections box te gaan toekennen.

Op de box staat een serienummer die overeen moet komen met de te koppelen safe connections box in de portal.

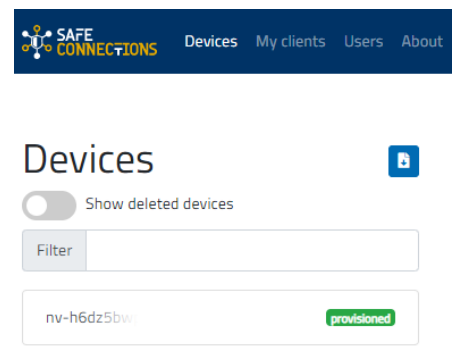

Als u de safeconnections box gaat toekennen klikt u op de safeconnections box, waarna u bij "Assign another Customer" een klant kan selecteren. (selecteer daarna ook de installatie locatie) Klik vervolgens op "Save" om te bevestigen en op te slaan.

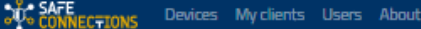

 $\blacksquare$ 

# **Devices**

Show deleted devices Filter nv-h6dz5bwprdfk provisioned

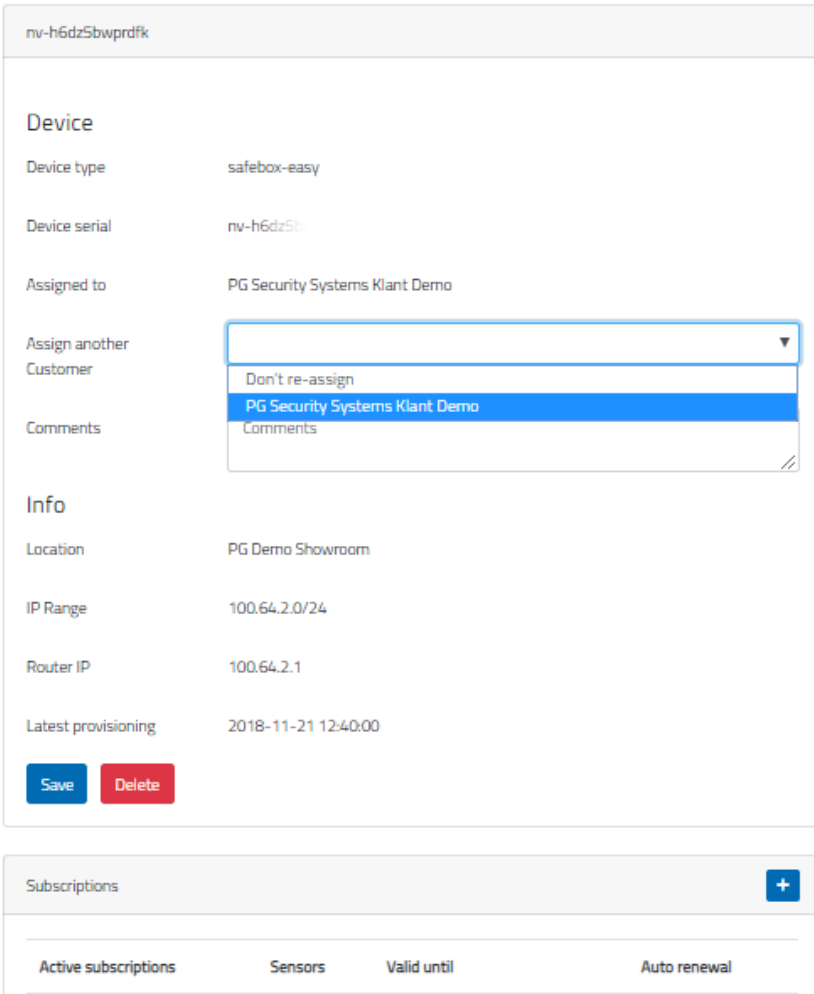

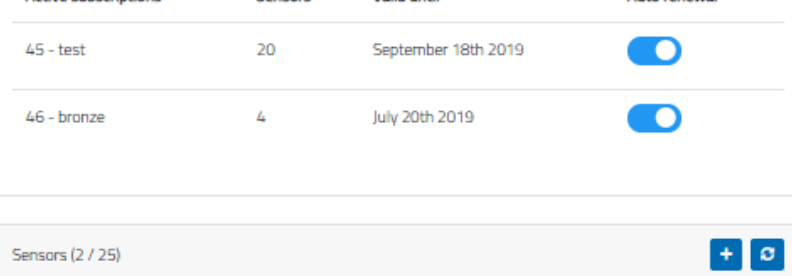

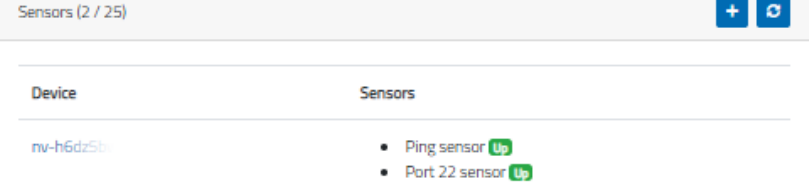

Bas Poiesz<sup>\*</sup>

### Eindgebruikers handleiding Safe Connections

U als eindgebruiker heeft een mail gekregen op het door de installateur ingevoerde E-mail adres. In deze mail wordt u gevraagd een wachtwoord in te vullen en te bevestigen. Klik in deze mail op de blauwe knop met "Set your password".

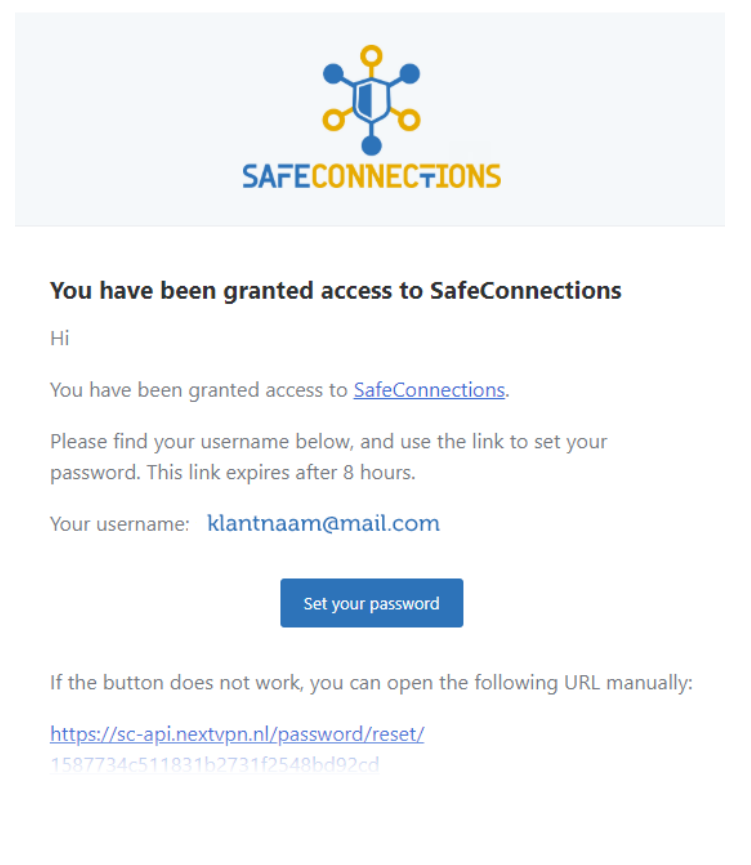

Best regards, SafeConnections

Vul vervolgens uw nieuwe wachtwoord in, en bevestig deze op de volgende regel. Klik hierna op "Reset Password" om uw wachtwoord te activeren.

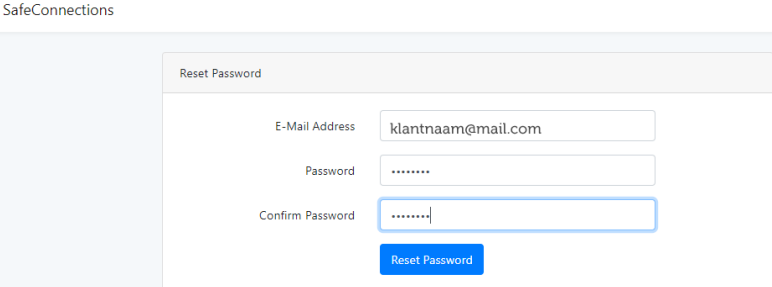

Ga vervolgens met uw mobile apparaat naar de playstore of app store en zoek naar de Safe Connections app.

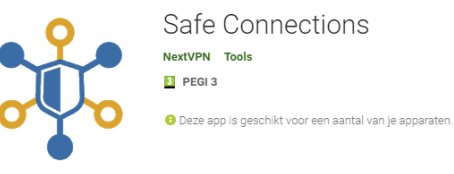

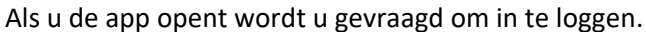

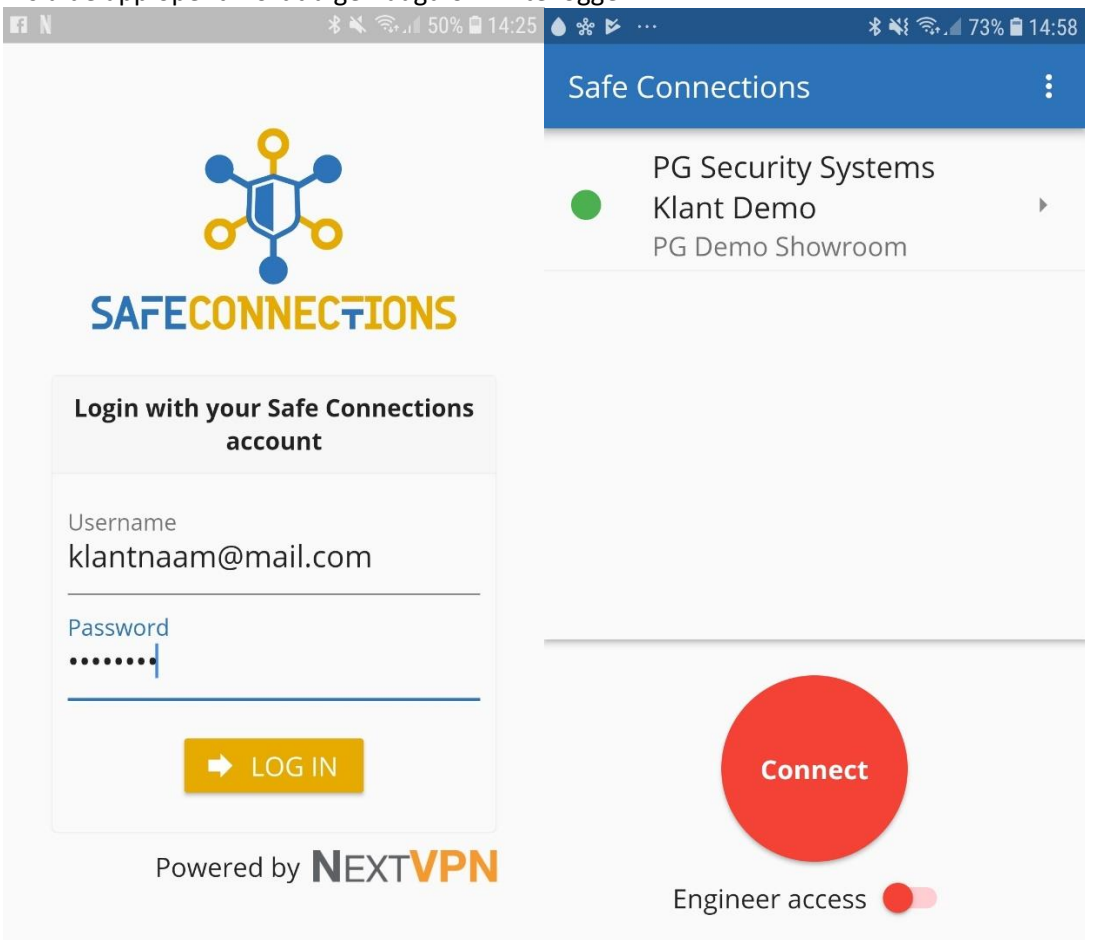

Door op de rode "Connect" knop te drukken maakt u een verbinding met de Safe Connections VPN.

### Engineer acces

De eind gebruiker maakt verbinding via de Safe connections app. Als de app verbonden is zet u de schakelaar om bij "Engineer acces". Hierna kan de installateur verbinding maken en kan hij bij het systeem. Als de installateur klaar is verbreekt hij de verbinding en daarna zet de klant het schakelaartje bij "Engineer acces" weer uit.

### Sensoren

Met Safe connections kunt u in 1 oog opslag zien of uw apparaten nog online zijn en naar behoren werken.

Dit wordt geregeld door "sensoren".

De installateur kan een sensor aan maken voor de eindklant, de eindklant kan dit niet.

Als installateur logt u in bij Safe Connections en gaat u naar "Devices" Daar klikt u op het betreffende Safe Connections box serie nummer voor meer opties.

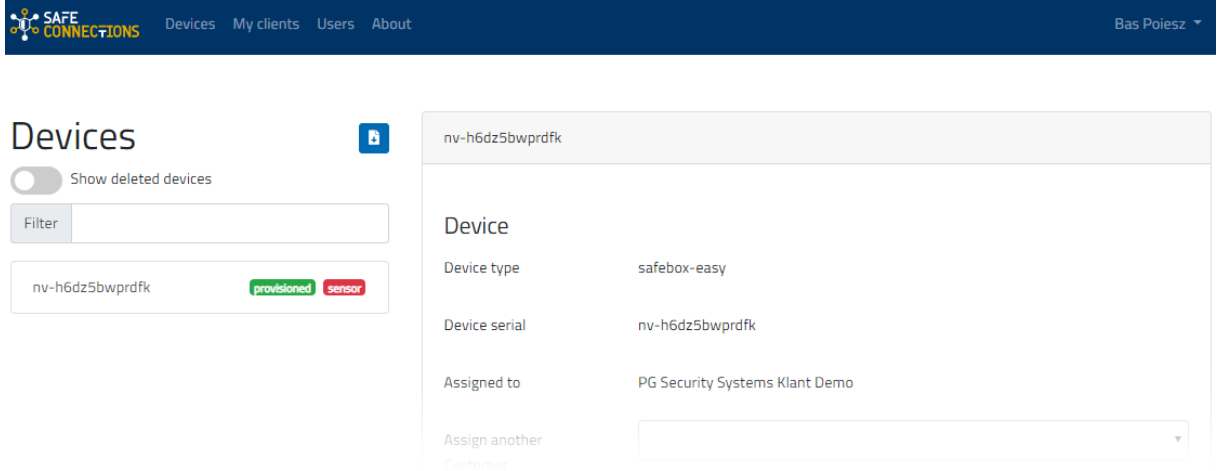

Onderop de pagina vind u "Sensors". Klik daar op "+ " om een sensor toe te voegen.

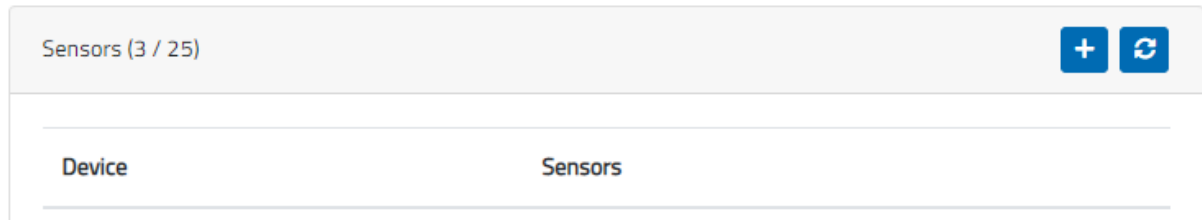

Vul vervolgens de naam van het apparaat in en het IP adres. Kies vervolgens het type sensor (wilt u het IP adres pingen of een specifieke poort monitoren) en klik daarna op "Save" om de sensor op te slaan. LET OP ! , het kan even duren voordat de sensor actief is.

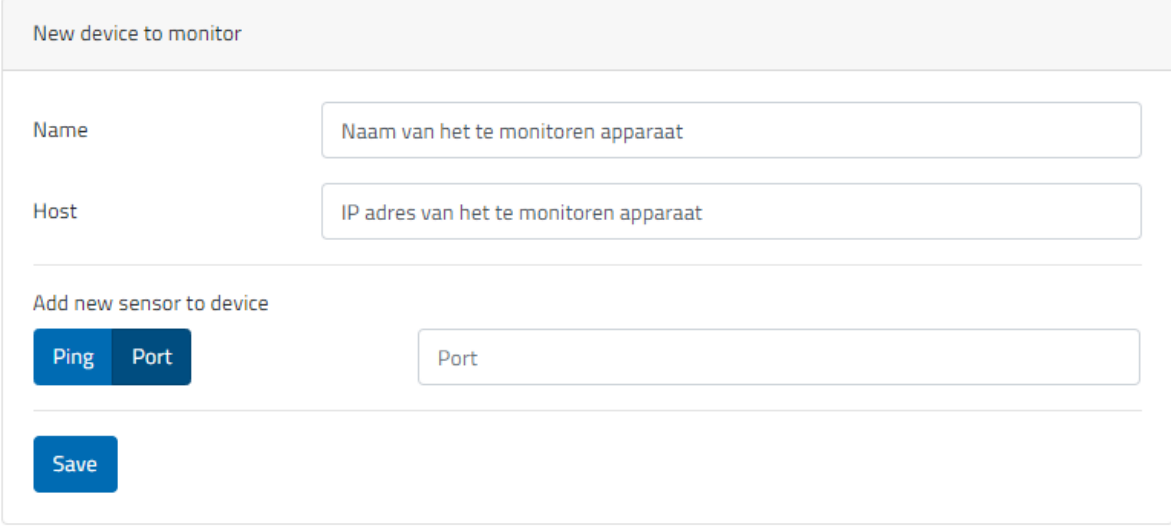

# Hoe kan de klant de sensoren bekijken

Als u de app opent ziet u uw account staan.

Als u daar op klikt krijgt u alle info over het gekoppelde apparaat, onderop de lijst vind u de "sensors".

Als u daar op klikt verschijnt de lijst met sensoren.

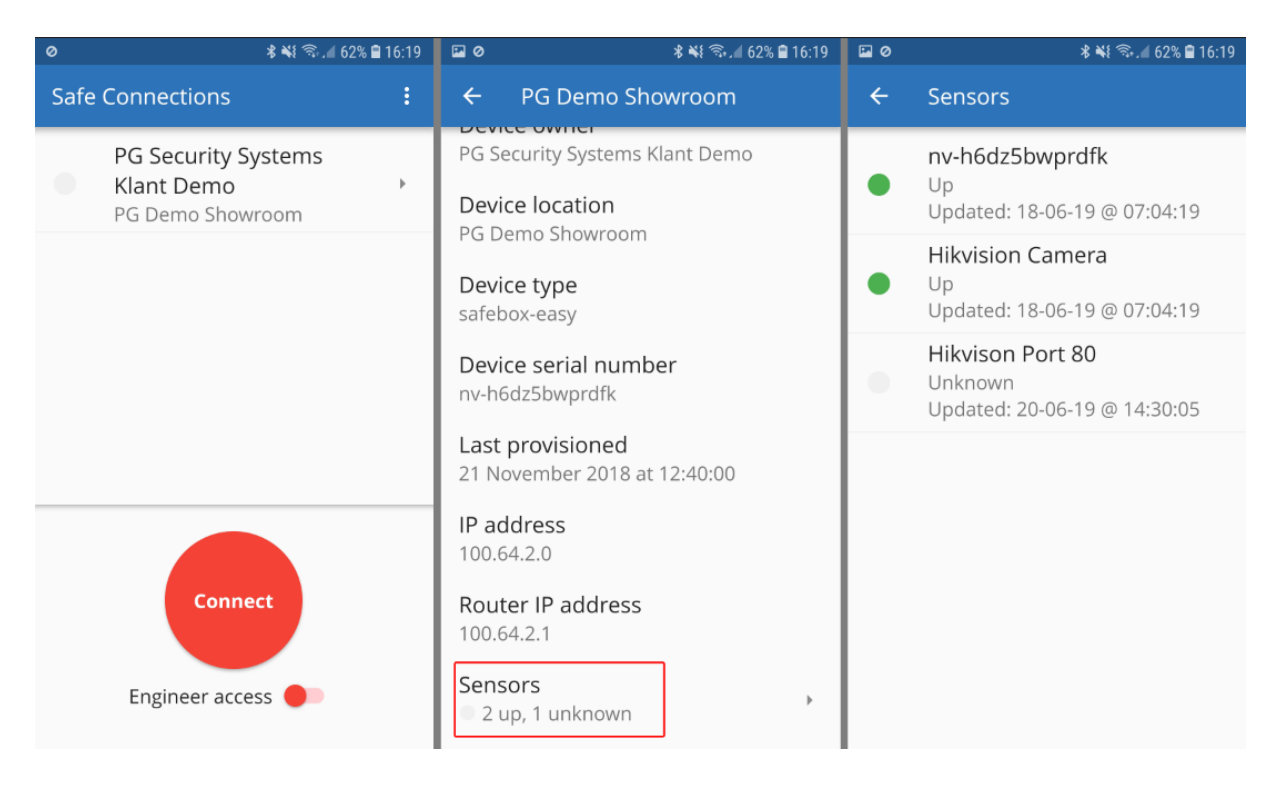

# Installatie Windows applicatie

U vind de Windows applicatie onder "about" als u bent ingelogd.

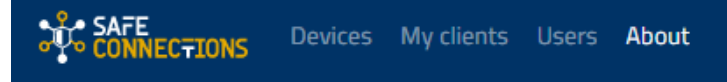

# **About Safe Connections**

Safe Connections, brought to you by PG Security Systems.

# Apps

Download the Safe Connections app for

- iOS
- Android
- Windows
- MacOS

Download deze door op "Windows" te klikken.

Start de SafeConnections installatie setup en volg de instructies.

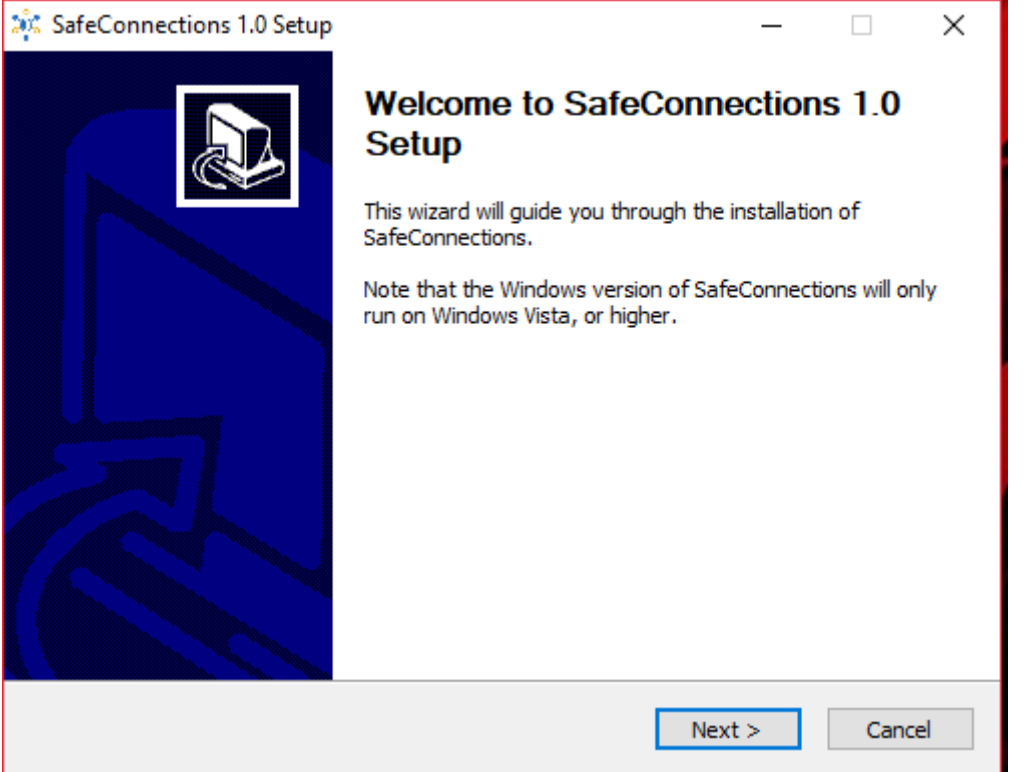

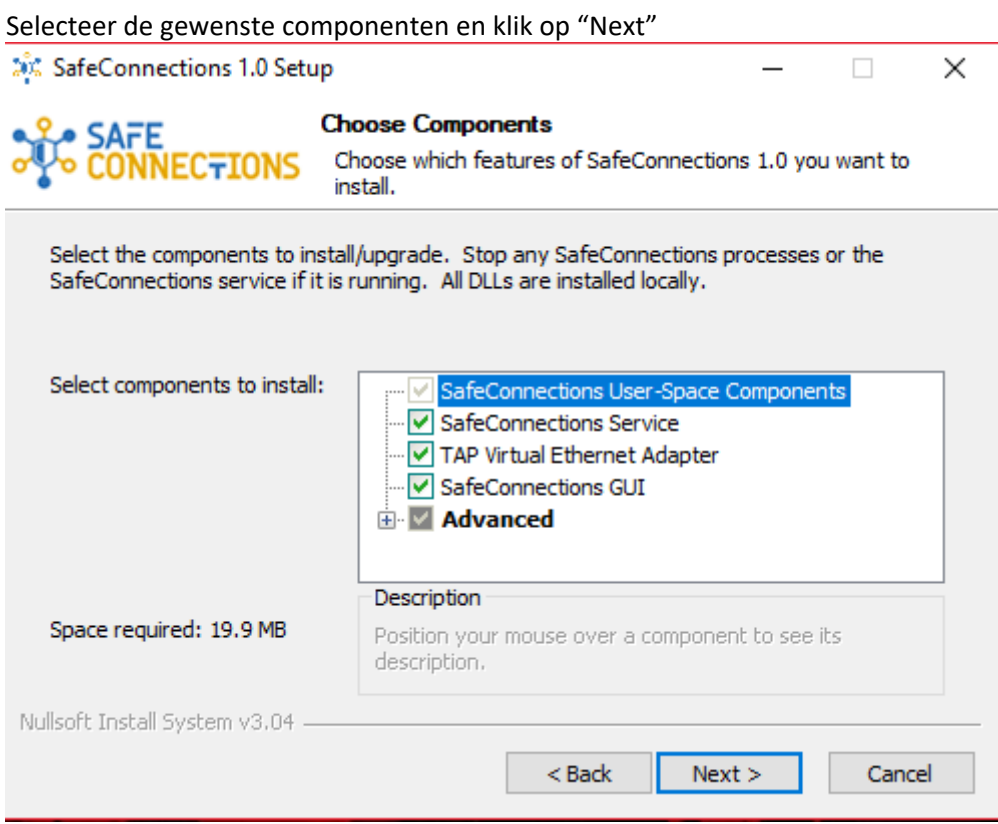

### Kies de installatie map.

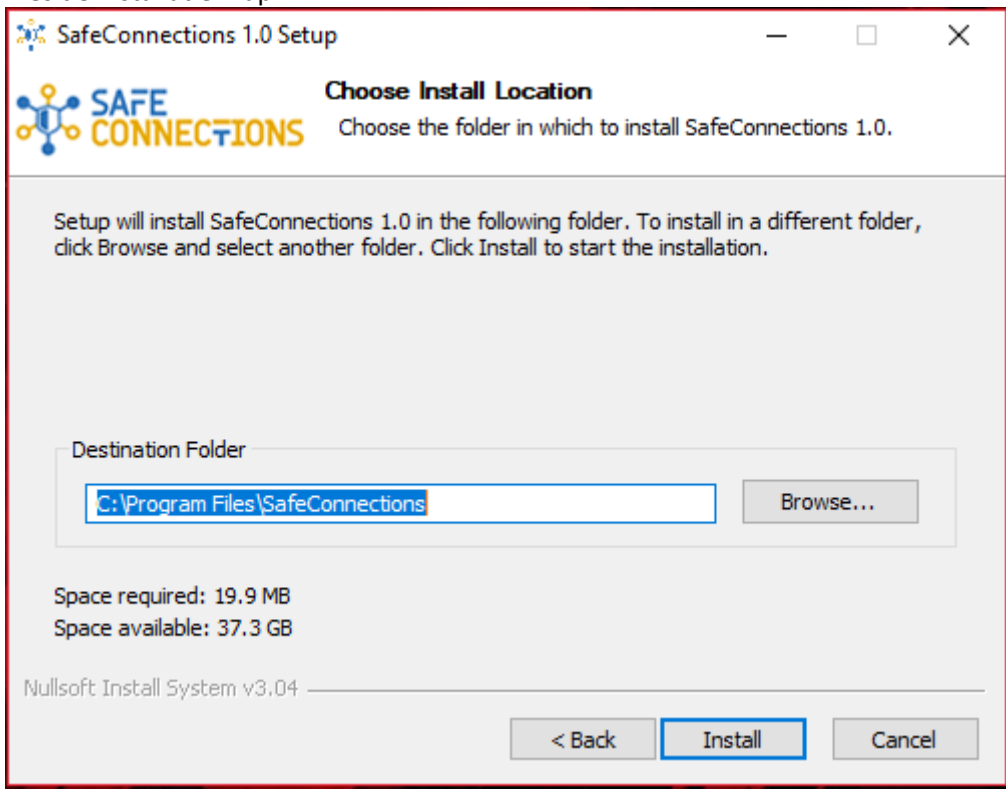

Daarna zal de installatie starten

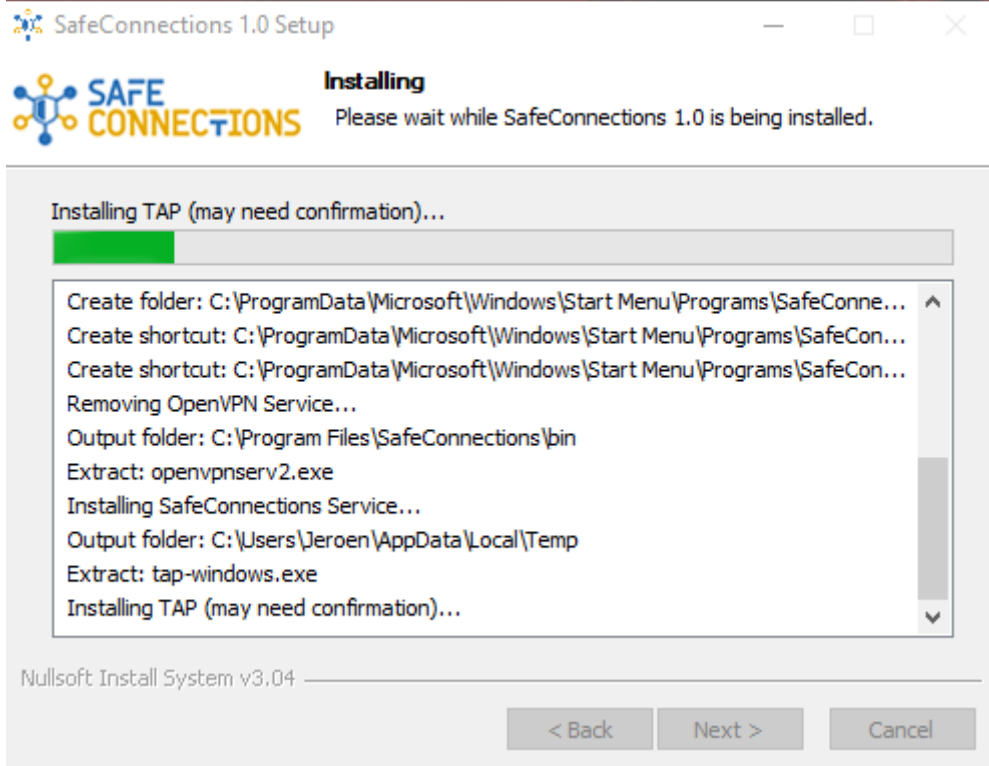

Tijdens de installatie krijgt u de vraag om "TAP-Virtual Ethernet adapter" te installeren (mits u hiervoor gekozen heeft)

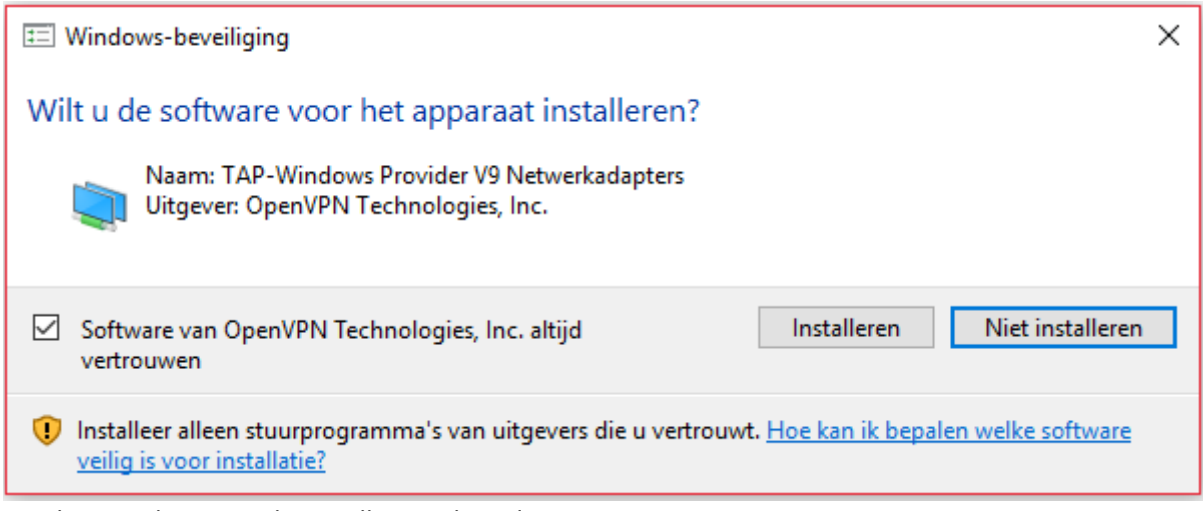

Wacht vervolgens tot de installatie voltooid is.

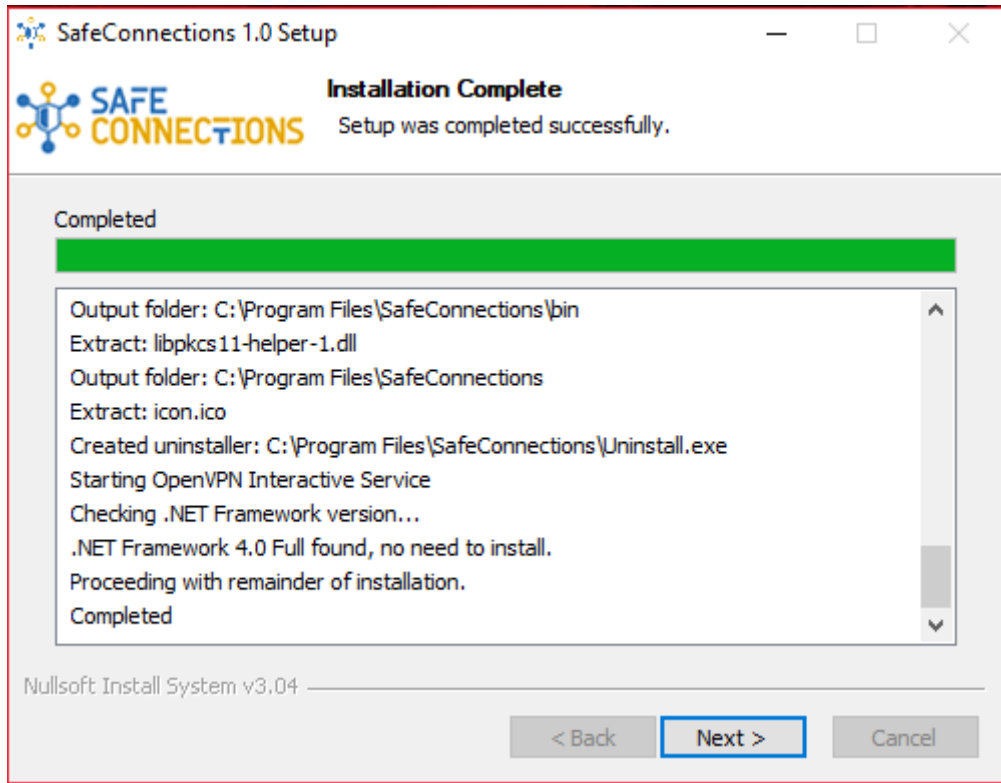

## Hoe gebruik ik mijn Safe connections op mijn Windows PC.

Start de applicatie als admin. (rechter muis klik op het icoontje en dan "uitvoeren als administrator" selecteren)

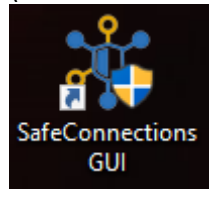

Er start geen programma maar er verschijnt een icoontje rechts onderin uw scherm

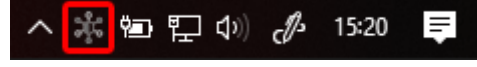

Als u hier rechts op klikt komt u in het menu.

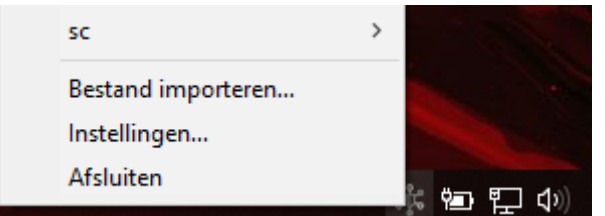

Om een verbinding te maken heeft u een VPN token nodig. Deze kunt u vinden op de Safe Connections portal bij "Users".

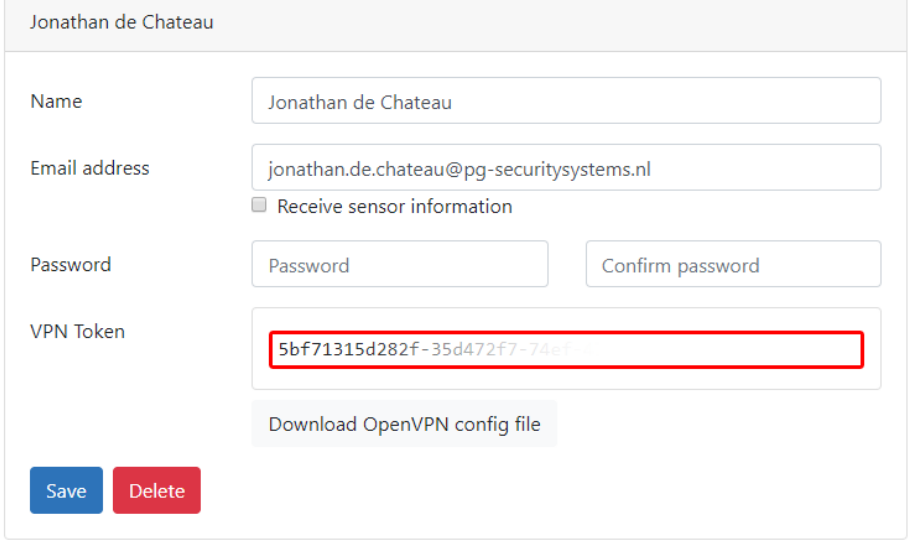

Vul uw gebruikersnaam en VPN token in van uw Safe Connections account.

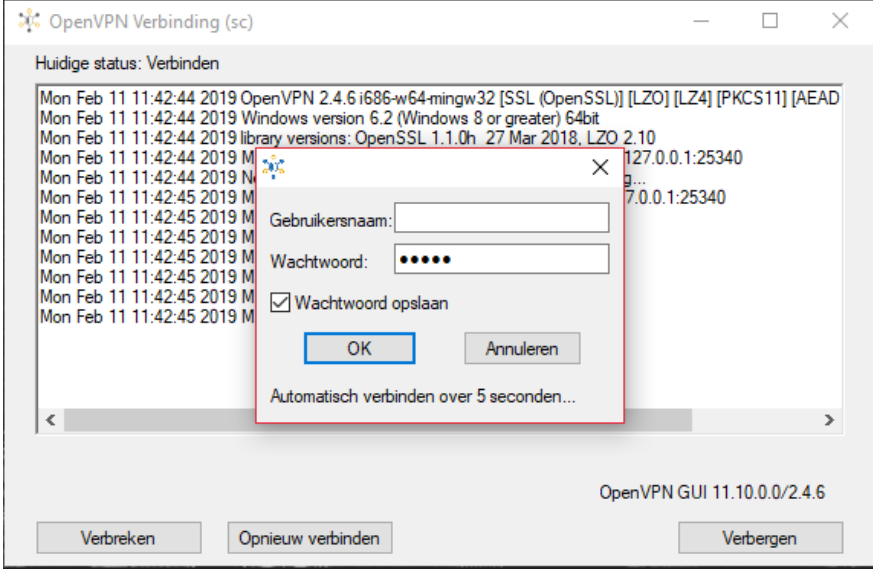

### Trouble shooting:

*Vraag:*

*Waar sluit ik wat op aan bij de Safe Connection box ?*

### Antwoord:

De "INTERNET" poort wordt verbonden met internet (modem of router) De VPN poorten worden gebruikt voor de recorder, camera of andere apparatuur die een VPN verbinding vergt.

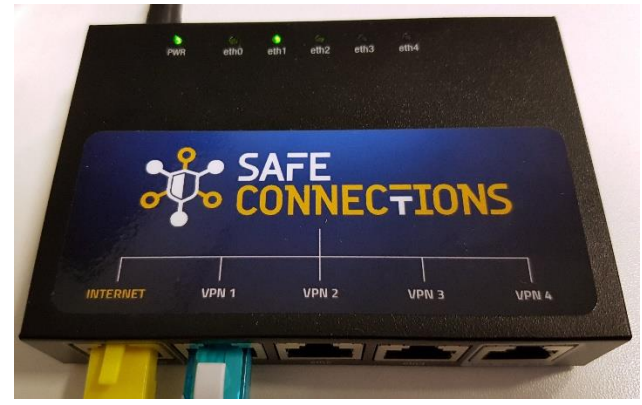

*Vraag:*

*Hoe kan ik controleren of mijn Safe Connections box werkt en online is ?*

Antwoord:

Koppel een pc of laptop aan 1 van de VPN verbindingen.

Zoek het IP adres van de Safe Connections box op door middel van de opdracht prompt in windows (start menu en typ "CMD")

Vul hier het commando "ipconfig" in, en druk vervolgens op enter.

Dan kunt u het IP adres zien van de Safe Connections box (bijvoorbeeld 100.64.2.x)

Typ dit ip adres in bij uw webbrowser om de status van uw Safe Connections box te zien.